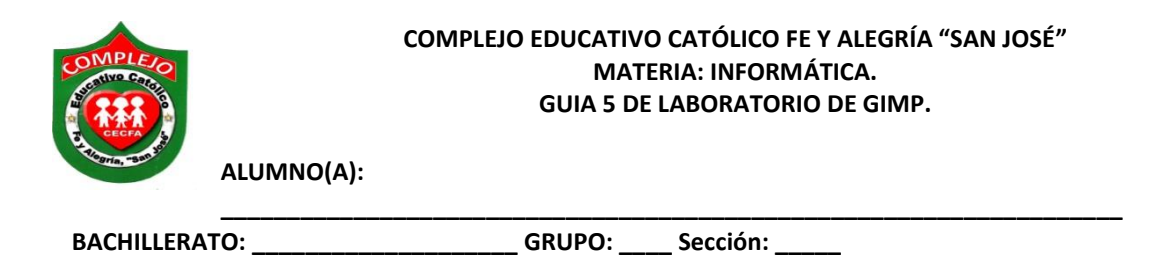

**Objetivos:** Que el estudiante logre cambiar color de ojos y pelo por medio de capas y la herramienta de tijeras, capas, cubeta, pincel, selección elíptica.

## **Efecto cambio de color de ojos y pelo.**

Se trata de convertir cambiar el color de ojos y cabello en una fotografía, es decir, debe crear la ilusión de que ese color de cabello y ojos son naturales de la persona que está en la fotografía sin que se note que la imagen ha sido retocada. Es un ejercicio de edición relativamente sencillo, donde trabajaremos con los menús capas, cuadro de herramientas, uso de capas y con la ventana de Capas.

## **Procedimiento.**

- 1. Descargue la imagen que va utilizar para cambiar color de ojos y pelo que es la de Jennifer López y guárdelo en una capeta en el escritorio.
- 2. De clic en el menú **archivo,** clic en **abrir** y busque la imagen **Jennifer López.jpg** y de clic en **abrir.**
- 3. Nos iremos al **panel de capas,** que está a la derecha y daremos clic a capa nueva .
- 4. Aparecerá el siguiente cuadro de dialogo y lo configuraremos de la siguiente forma.

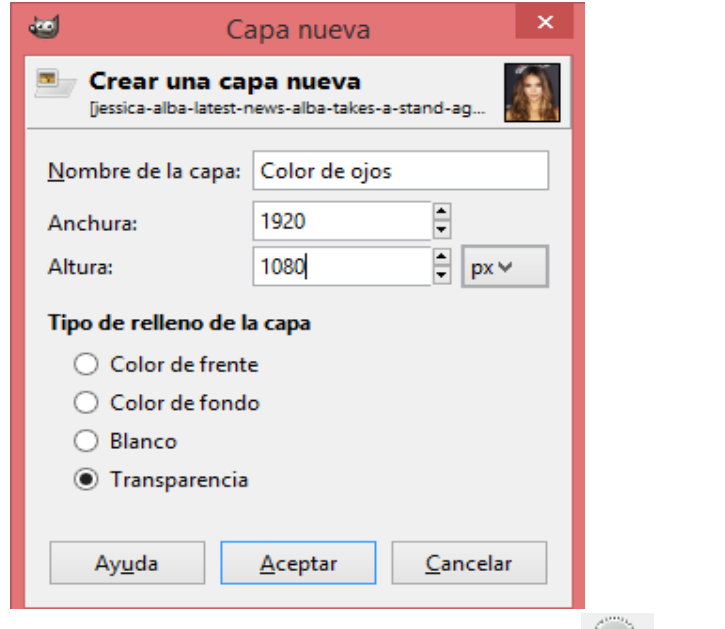

5. Nos vamos a la barra de herramientas, daremos clic en **selección elíptica** y dibujaremos

un círculo alrededor del iris del ojo, después daremos clic a la cubeta y damos clic en el

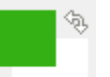

cuadro de colores  $\overline{\mathbb{Z}}$  y elegimos color verde y demos clic dentro del círculo que acabamos de dibujar, hagamos lo mismo para el otro iris.

- 6. Ahora daremos clic al menú **seleccionar** y damos clic en la opción **ninguno.**
- 7. Ahora nos vamos al **panel de capas** que está a la derecha y nos posicionamos en la opción **modo,** daremos clic en el triángulo hacia abajo y daremos clic en **solapar.**
- 8. Pasaremos a cambiar el color de cabello, nos iremos al panel de capas, que está a la derecha y

daremos clic a capa nueva , nos aparecerá un cuadro de dialogo y daremos clic en **aceptar.** 

9. Nos vamos al panel de herramienta que está a la izquierda, damos clic en el cuadro de colores

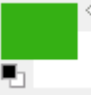

y elegimos color **rojo**, ahora daremos clic a la **cubeta** y daremos clic dentro de la foto.

- 10. Ahora damos clic al menú **capas**, nos posicionamos sobre la opción **mascara y damos clic a añadir mascara de capa,** en el cuadro de dialogo que nos aparecerá elegimos la opción **negro** y damos clic en **aceptar.**
- 11. Seleccionamos la herramienta **tijeras** y la utilizaremos como lo hicimos en la guía de montajes, solo que ahora seleccionaremos todo el contorno del cabello.
- 12. Pasaremos a dar clic sobre la cubeta y demos clic dentro del cabello.
- 13. Nos iremos al panel de capas que está a la derecha y nos posicionamos en la opción **modo,** daremos clic en el triángulo hacia abajo y daremos clic en **solapar.**
- 14. De clic en el menú **seleccionar** y de clic sobre la opción **ninguno.**
- 15. Ahora para cubrir las partes del cabello que no están rojas daremos clic sobre el **pincel**
- 16. Guarde y exporte la imagen.

## **2º parte.**

Modifique una imagen de su preferencia y elija el color de pelo y ojos que usted prefiera, deberá guardarlo como proyecto y exportarlo como imagen.